You may make tutoring appointments through the Canvas course "Tutoring by Appointment 2023-24," which you should find among your Canvas courses.

You first must self-enroll in the course by clicking on the following link:

**<https://au.instructure.com/enroll/N8J7WX>**

- Select "Enroll in Course."
- Select "Go to Course."

Once you are enrolled in the course, follow these steps:

- 1. You will find a list of tutors, along with the specific courses that they tutor. This will be helpful as you select your course and tutor.
- 2. Notice on the right side of the Canvas page, near the top, a link to View Calendar click that link. OR, on the far-left side of the page, click the icon for Calendar. Either one should give you the calendar for the course.
- 3. When you have the calendar up, on the right side, you will see a button that says, "Find Appointment." Click on this button.
- 4. You should now have a dialog box in the middle of your screen showing 2023-24 Tutoring by Appointment. Select "Submit."
- 5. Go through the calendar and select the course/time that works best for you.
- 6. Click on that best course/time. A dialog box should open.
- 7. Click "Reserve" in the lower left corner of the dialog box.
- 8. Now you have your reservation!

Questions? Contact:

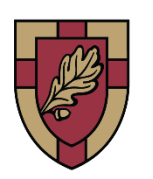

**David Larson McPhillips Center for Student Success** at ANDERSON UNIVERSITY [studentsuccess@andersonuniversity.edu](mailto:studentsuccess@andersonuniversity.edu) 864.328.1420 or 864.231.2026